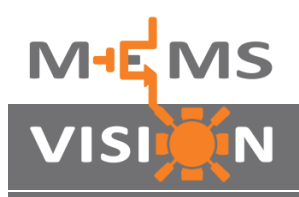

**A**

**B**

**C**

## **MVH4000D-EV MVH4000D Series Evaluation Kit**

## **Quick Start Guide**

Install the MEMS Vision Test Studio software on a Windows-compatible PC from the included USB flash drive. If the setup process does not start automatically, double-click *Setup.exe*.

Connect one of the MVH4000D Series sensor modules facing up, with or without the extension cable attached, into the sensor module connector  $\circled{1}$ 

Connect the USB port  $\oslash$  of the board to the PC using the supplied USB cable, and ensure that the power switch  $\circled{3}$  on the board is in the *USB* position. The USB LED will light up.

**D** Run the MEMS Vision Test Studio software package from the Start menu and click the Measure button  $\circ$ . The Measuring indicator  $\circledcirc$  will blink whenever data is being captured.

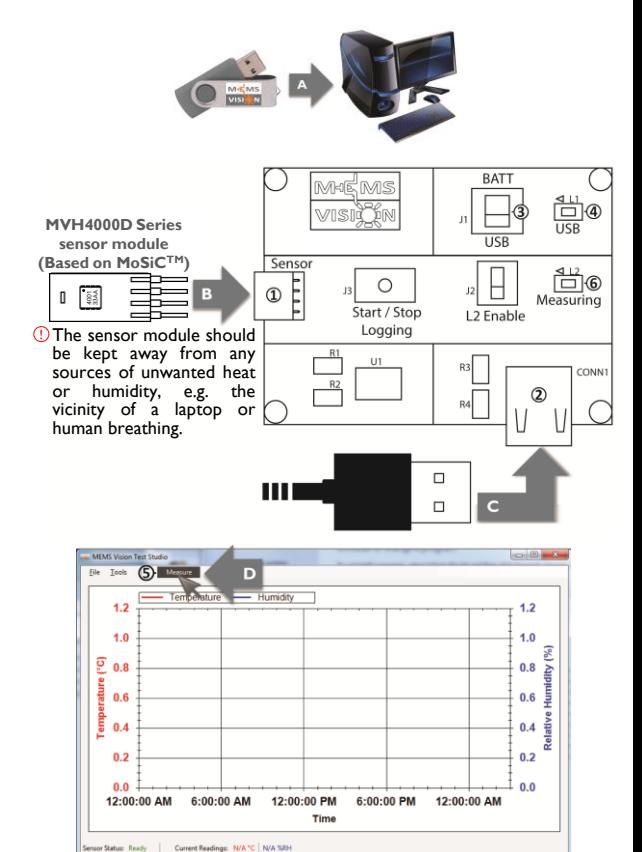

For technical support, please contact support@mems-vision.com. © 2022 MEMS Vision International inc.